## **FCC Information and Copyright**

This equipment has been tested and found to comply with the limits of a Class B digital device, pursuant to Part 15 of the FCC Rules. These limits are designed to provide reasonable protection against harmful interference in a residential installation. This equipment generates, uses and can radiate radio frequency energy and, if not installed and used in accordance with the instructions, may cause harmful interference to radio communications. There is no guarantee that interference will not occur in a particular installation.

The vendor makes no representations or warranties with respect to the contents here of and specially disclaims any implied warranties of merchantability or fitness for any purpose. Since our products are under continual improvement, we reserve the right to make changes without notice.

The material in this manual is the intellectual property of the vendor. Further the vendor reserves the right to revise this publication and to make changes to its contents without obligation to notify any party beforehand. Duplication of this publication, in part or in whole, is not allowed without first obtaining the vendor's approval in writing. Even thought we have taken every care in the preparation of this user's manual, no guarantee is given as to the correctness of its contents.

 $\mathsf{AI}$  the brand and product names are the property of their respective owners.

|--|

| Layout of P4VTB (only for version 1.x)  | 3 |
|-----------------------------------------|---|
| Layout of P4VTB (only for version 7.x)  | 4 |
| English                                 | 5 |
| 1. P4VTB Features                       |   |
| 2. Package contents                     |   |
| 3. How to setup Jumper                  |   |
| 4. CPU Installation                     | 7 |
| 5. DDR DIMM Modules: DIMM1/ DIMM2       |   |
| 6. Jumpers, Headers, Connectors & Slots | 9 |
| Français                                |   |
| Caractéristiques de P4VTB               |   |
| WarpSpeeder                             |   |
| Introduction                            |   |
| System Requirement                      |   |
| Installation                            |   |
| Usage                                   |   |
| Trouble Shooting                        |   |
| 8                                       |   |
| Dépannage                               |   |

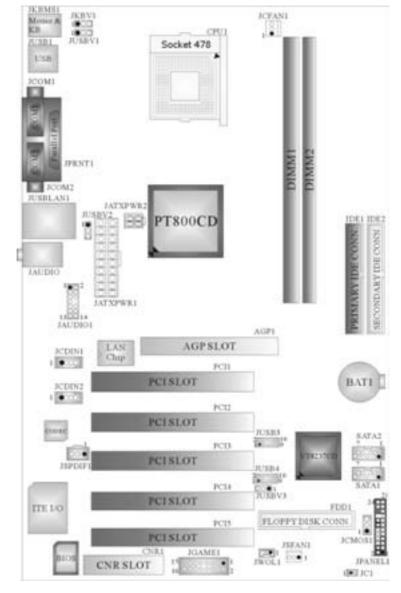

# Layout of P4VTB (only for version 1.x)

※NOTE: ●represents the first pin.

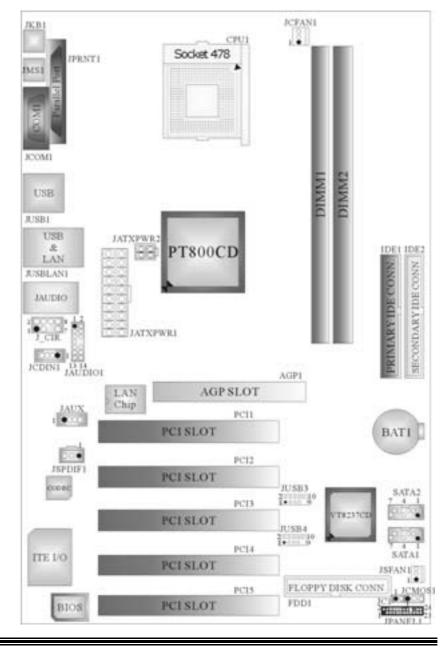

## Layout of P4VTB (only for version 7.x)

## English

### **1. P4VTB Features**

### A. Hardware

- Provides Socket 478
- Supports Intel<sup>®</sup> Pentium<sup>®</sup> 4 Processor. Supports Intel<sup>®</sup> Pentium<sup>®</sup> 4 Prescott CPU. (only for versions 1.3 and 7.2)
- Front Side Bus at 400/533/800 MHz.

Chipset North Bridge: VIA PT800CD. South Bridge: VIA VT8237CD.

### Main Memory

Supports up to 2 DDR devices.

- Supports 200/266/333/400 MHz DDR devices.
- Maximum memory size of 2GB.

Super I/O Chip: ITE IT8705F. Low Pin Count Interface. Provides the most commonly used legacy Super I/O functionality. Environment Control initiatives - H/W Monitor - Fan Speed Controller

- ITE's "Smart Guardian" software utility.

Slots Five 32-bit PCI bus master slots. One AGP slot. One CNR slot. (does not support on version 7.x)

### On Board IDE

Supports four IDE disk drives.

Supports FIO Mode 4 and Ultra DMA 33/66/100/133 Bus Master Mode.

### On Board AC'97 Sound Codec (only for version 1.x)

- Chip: CMI9739A.
- Compliant with AC 97 specification.
- AC'97 2.2 interface
- Supports 6 channes.

## On Board AC'97 Sound Codec (only for version 7.x) Chip: CMI9761A.

- Compliant with AC'97 specification.
- AC'97 2.2 interface
- Supports 6 channes.
- Supports stereo microphone.

## On Board Peripherals *a.Rearsid*e

- 2 serial ports. (1 serial port only support on version 7.x)
- 1 parallel port. (SPP/EPP/ECP mode)
- Audio ports in vertical position.
- 1 LAN port.
- PS/2 mouse and PS/2 keyboard.
- 4 USB2.0 ports.

### b.FrontSide

I floppy port supports 2 FDDs with 360K, 720K, 1.2M, 1.44M and 2.88Mbytes. 4 USB2.0 ports.

Dimensions ATX Form Factor: 20.5 X 30.5cm. (W X L) (only for version 1.x) ATX Form Factor: 20.5 X 29.5cm. (W X L) (only for version 7.x)

### **B. BIOS & Software**

- BIOS
- Award legal Bios.
- APM1.2.
- ACPI.
- USB Function.

### Software

- Supports Warpspæder<sup>™</sup>, 9th Touch<sup>™</sup>, FLASHER™and WinFlasher<sup>™</sup>.
- Offers the highest performance for Windows 98 SE, Windows 2000, Windows Me, Windows XP, SCOUNIX etc.

### 2. Package contents

- HDD Cable X1
- FDD Cable X1
- User's Manual X1
- USB Cable X1 (optional)
- Rear I/O Panel for ATX Case X1 (optional)
- Fully Setup Driver CD X1
- StudioFun! Application CD X1 (optional)

**3. How to setup Jumper** The illustration shows how jumpers are setup When the Jumper cap is placed on pins, the jumper is "*close*". If no jumper cap is placed on the pins, the jumper is "*open*". The illustration shows a 3-pin jumper whose pin 1and 2 are "*close*" when jumper cap is placed on these 2 pins.

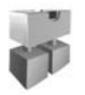

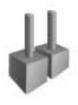

Jumper open

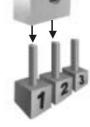

Pin 1-2 dose

### Jumper dose

### 4. CPU Installation

- Step1: Pull the lever sideways away from the socket and then raise the lever up to a 90-degree angle.
- Step2: Look for the white dot/cut edge. The white dot/cut edgeshould point towards the lever pivot. The CPU will fit only in the correct orientation.
- Step3: Hold the CPU down firmly, and then close the lever.
- Step4: Put the CFU fan on the CPU and buckle it. Connect the CPU fan power cable to the JCFAN1. This completes the installation.

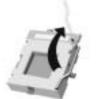

Step1

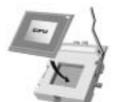

Step2

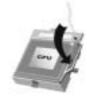

Step3

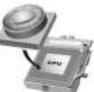

Step4

### **CPU Fan Headers: JCFAN1**

| 3 0    | Pin No. | Assignment         |
|--------|---------|--------------------|
|        | 1       | Ground             |
| 1      | 2       | +12V               |
| JCFAN1 | 3       | FAN rpm Rate Sense |

### System Fan Headers: JSFAN1

|           | Pin No. | Assignment         |
|-----------|---------|--------------------|
| 3 0 0 0 1 | 1       | Ground             |
| JSFAN1    | 2       | +12V               |
|           | 3       | FAN rpm Rate Sense |

### 5. DDR DIMM Modules: DIMM1/ DIMM2

DR AM Access Time: 2.5/ Unbuffered DDR 200/266/333/400 MHz Type required. DR AM Type: 64MB/ 128MB/ 256MB/ 512MB/ 1GB DIMM Module (184 pin)

## Total Memory Size with Unbuffered DIMMs

| DIMM Socket<br>Location | DDR Module                        | Total Memory<br>Size (MB) |
|-------------------------|-----------------------------------|---------------------------|
| DIMM1                   | 64MB/128MB/256MB/512MB/1GB<br>* 1 | Max is                    |
| DIMM2                   | *1<br>64MB/128MB/256MB/512MB/1GB  | 2GB                       |
|                         | *1                                |                           |

\*\*\*Only for reference\*\*\*

### Installing DDR Module

- 1. Unlock a DIMM slot by pressing the retaining clips outward. Align a DIMM to the slot in the way that the notch of the DIMM matches the break of the slot.
- 2. Insert the DIMM firmly and vertically into the sldt until the retaining clip snap back in place and the DIMM is properly seated.

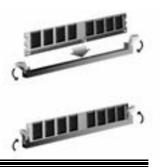

### 6. Jumpers, Headers, Connectors & Slots

### (1) Floppy Disk Connector: FDD1

The motherboard provides a standard floppy disk connector that supports 360K, 720K, 1.2M, 1.44M and 2.88M floppy disk types. This connector supports the provided floppy drive ribbon cables.

### (2) Hard Disk Connectors: IDE1/ IDE2

The motherboard has a 32-bit Enhanced PCI IDE Controller that provides PIO Mode 0~4, Bus Master, and Ultra DMA 33/ 66/ 100/ 133 functionality. It has two HDD connectors IDE1 (primary) and IDE2 (secondary).

The IDE connectors can connect a master and a slave drive, so you can connect up to four hard disk drives. The first hard drive should always be connected to IDE1.

### (3) Peripheral Component Interconnect Slots: PCI 1-5

This motherboard is equipped with 5 standard PCI slots. PCI stands for Peripheral Component Interconnect, and it is a bus standard for expansion cards. This PCI slot is designated as 32 bits.

### (4) Accelerated Graphics Port Slot: AGP1

Your monitor will attach directly to that video card. This motherboard supports video cards for PCI slots, but it is also equipped with an Accelerated Graphics Port (AGP). An AGP card will take advantage of AGP technology for improved video efficiency and performance, especially with 3D graphics.

### (5) Communication Network Riser Slot: CNR1 (does not

### support on version 7.x)

The CNR specification is an open Industry Standard Architecture, and it defines a hardware scalable riser card interface, which supports modem only.

### (6) Serial ATA Connector: SATA1/SATA2

The motherboard has a PCI to SATA Controller with 2 channels SATA interface, it satisfies the SATA 1.0 spec and can transfer data with 1.5GHz speed.

|             | Pin | Assignment | Pin | Assignment |
|-------------|-----|------------|-----|------------|
| 6532        | 1   | Ground     | 2   | TX+        |
| ഫ്പ്പ       | 3   | ТХ         | 4   | Ground     |
| 7 4 1       | 5   | RX-        | 6   | RX+        |
| SATA1/SATA2 | 7   | Ground     |     |            |

|     | 15 1                     |        |                         |
|-----|--------------------------|--------|-------------------------|
|     | 16 2                     | JGAME1 | I                       |
| Pin | Assignment               | Pin    | Assignment              |
| 1   | +5V                      | 2      | +5V                     |
| 3   | Joy stick B Button 1     | 4      | Joystick AButton 1      |
| 5   | Joystick B Coordinate X  | 6      | Joystick A Coordinate X |
| 7   | MIDI Output              | 8      | Ground                  |
| 9   | Joy stick B Coordinate Y | 10     | Ground                  |

12

14

16

Joystick A Coordinate Y

Joy stick A Button 2

+5V

### (7) Game Header: JGAME1 (does not support on version 7.x)

### (8) Front Panel Connector: JPAN EL1

Joy stick B Button 2

MIDI Input

NA

11

13

| JPANELI $2$<br>1<br>2<br>1<br>2<br>1<br>2<br>1<br>2<br>1<br>2<br>2<br>2<br>2<br>2<br>2<br>2<br>2 |                                           |           |     |               |           |  |
|--------------------------------------------------------------------------------------------------|-------------------------------------------|-----------|-----|---------------|-----------|--|
| Pin                                                                                              | Assignment                                | Function  | Pin | Assignment    | Function  |  |
| 1                                                                                                | +5V                                       |           | 2   | Sleep Control | Sleep     |  |
| 3                                                                                                | NA                                        | Speaker   | 4   | Ground        | Button    |  |
| 5                                                                                                | NA Connector 6 NA                         |           |     |               | NA        |  |
| 7                                                                                                | Speaker 8 Power LED (+) POW               |           |     |               | POWER     |  |
| 9                                                                                                | 9 HDD LED (+) Hard Drive 10 Power LED (+) |           |     |               | LED       |  |
| 11                                                                                               | 1 HDD LED (-) LED 12 Power LED (-)        |           |     |               |           |  |
| 13                                                                                               | Ground                                    | Reset     | 14  | Power Button  | Power-on  |  |
| 15                                                                                               | Reset Control                             | Button    | 16  | Ground        | Button    |  |
| 17                                                                                               | NA                                        |           | 18  | KEY           |           |  |
| 19                                                                                               | NA                                        | IrDA      | 20  | KEY           | IrDA      |  |
| 21                                                                                               | +5V                                       | Connector | 22  | Ground        | Connector |  |
| 23                                                                                               | IRTX                                      |           | 24  | IRRX          |           |  |

### (9) Front US B Header: JUS B3/ JUS B4

|         | Pin | Assignment | Pin | Assignment |
|---------|-----|------------|-----|------------|
| $^{2}$  | 1   | +5V        | 2   | +5V        |
|         | 3   | USBN-      | 4   | USBN-      |
| JUSB3/4 | 5   | USB+       | 6   | USBP+      |
|         | 7   | Ground     | 8   | Ground     |
|         | 9   | KEY        | 10  | NA         |

# (10) Wake On LAN Header: JWO L1 (does not support on version 7.x)

|         | Pin  | Assignment  |
|---------|------|-------------|
|         | 1    | +5V Standby |
|         | Grou |             |
| JWOL1 3 |      | Wake up     |

### (11) Power Connectors: JATXPWR1/JATXPWR2

|                 | PIN | Assignment             | PIN | Assignment |
|-----------------|-----|------------------------|-----|------------|
| 10 <b>65</b> 20 | 1   | +3.3V                  | 11  | +3.3V      |
|                 | 2   | +3.3V                  | 12  | -12V       |
|                 | 3   | Ground                 | 13  | Ground     |
|                 | 4   | +5V                    | 14  | PS_ON      |
|                 | 5   | Ground                 | 15  | Ground     |
|                 | 6   | +5V                    | 16  | Ground     |
|                 | 7   | Ground                 | 17  | Ground     |
|                 | 8   | PW_OK                  | 18  | -5V        |
| JATXPWR1        | 9   | Standby Voltage<br>+5V | 19  | +5V        |
|                 | 10  | +12V                   | 20  | +5V        |

| <sup>2</sup> <b>C</b> <sup>1</sup> | PIN | Assignment | PIN | Assignment |
|------------------------------------|-----|------------|-----|------------|
| 4003                               | 1   | +12V       | 3   | Ground     |
| JATXPWR2                           | 2   | +12V       | 4   | Ground     |

|     | It Fallel Autio Heate                                                                                                  | 1.0110 | 2101                                 |
|-----|----------------------------------------------------------------------------------------------------|--------|--------------------------------------|
|     | 1 <b>2</b><br><b>2</b><br><b>2</b><br><b>2</b><br><b>2</b><br><b>2</b><br><b>2</b><br><b>2</b><br><b>2</b><br><b>2</b> | JAUD   | 101                                  |
| Pin | Assignment                                                                                                    | Pin    | Assignment                           |
| 1   | Mic In/ Center                                                                                                    | 2      | Ground                               |
| 3   | Mic Power/ Bass                                                                                                    | 4      | Audio Power                          |
| 5   | Right Line Out/Speaker<br>Out Right                                                                                    | 6      | Right Line Out/Speaker<br>Out Right  |
| 7   | Reserv ed                                                                                                    | 8      | Key                                  |
| 9   | Left Line Out/ Speaker<br>Out Left                                                                                     | 10     | Left Line Out/Speaker<br>Out Left    |
| 11  | Right Line In/ Rear<br>Speaker Right                                                                                   | 12     | Right Line In/ Rear<br>Speaker Right |
| 13  | Left Line In/ Rear Speake<br>Left                                                                                      | 14     | Left Line In/ Rear Speaker<br>Left   |

### (12) Front Panel Audio Header: JAUDIO1

(13) Power Source Selection for Keyboard and Mouse: JKBV1 (does not support on version 7.x)

| JKBV1                           | Assignment             | Description                                                           |
|---------------------------------|------------------------|-----------------------------------------------------------------------|
| 1 <b>100</b> 3<br>Pin 1-2 close | +5V                    | +5V forkey board and mouse                                            |
| 1 • 0 0 3<br>Pin 2-3 close      | +5V Standby<br>Voltage | PS/2 Mouse and PS/2 Key board are<br>powered with +5V standby voltage |

Note: In order to support this function "Power-on system via keyboard and mouse", "JKBV1" jumper cap should be placed on pin 2-3.

### (14) Power Source Selection for USB: JUSBV1/ JUSBV2/ JUSBV3 (does not support on version 7.x)

| JUSBV1/JUSBV2/<br>JUSBV3 | Assignment  | Description                                                  |
|--------------------------|-------------|--------------------------------------------------------------|
|                          | +5V         | JUSBV1: 5V for USB located at the JUSB1 connector port       |
| Pin 1-2 close            |             | JUSBV2: 5V for USB located at the JUSBLAN1 connector port    |
|                          |             | JUSBV3: 5V for USB located at the<br>JUSB3/4 connector ports |
| 1                        | +5V Standby | JUSBV1: JUSB1 port powered with standby voltage of 5V        |
| Pin 2-3 close            | Voltage     | JUSBV2: JUSBLAN1 port powered with<br>standby voltage of 5V  |
|                          |             | JUSBV3: JUSB3/4 port powered with<br>standby voltage of 5V   |

Note: 1. In order to support this function "Power-on system via USB device", "JUSBV1/ JUSBV2/ JUSBV3" jumper cap should be placed on pin 2-3 respectively. 2. If you are under S3 mode, we recommend you to select +5V

2. If you are under S3 mode, we recommend you to select +5V Standby Voltage.

### (15) Clear CMOS Jumper: JCMOS 1

| JCMOS1                             | Assignment                                                                 |  |
|------------------------------------|----------------------------------------------------------------------------|--|
| <sup>3</sup><br>1<br>Pin 1-2 Close | Normal Operation (default)                                                 |  |
|                                    | Clear CMOS Data                                                            |  |
| Pin 2-3 Close                      |                                                                            |  |
|                                    | ocedures are for resetting the<br>It is important to follow these<br>rely. |  |

### **% Clear CMOS Procedures:**

- 1. Remove AC power line.
- 2. Set the jumper to "Pin 2-3 close".
- 3. Wait for five seconds.
- 4. Set the jumper to "Pin 1-2 close".
- 5. Power on AC.
- 6. Reset your desired password or clear the CMOS data.

### (16) Case Open Connector: JC1

|     | Pin | Assignment       |
|-----|-----|------------------|
|     | 1   | Case Open Signal |
| JC1 | 2   | Ground           |

(17) CD-ROM Audio-In Header: JCDIN1/ (JCDIN2→ only optional on version 1.x; does not support on version 7.x)

|          | Pin | Assignment          |
|----------|-----|---------------------|
|          | 1   | Left Channel Input  |
|          | 2   | Ground              |
| JCDIN1/2 | 3   | Ground              |
|          | 4   | Right Channel Input |

# (18) Digital Audio Connector: JS PDIF1 (only optional on version 7.x)

|         | Pin | Assignment |
|---------|-----|------------|
|         | 1   | +5V        |
| JSPDIF1 | 2   | SPDIF_OUT  |
|         | 3   | Ground     |

(19) Auxiliary Audio-In Connector: JAUX (only optional on version 7.x)

| 10004  | Pin | Assignment          |
|--------|-----|---------------------|
|        | 1   | Left channel AUX_IN |
|        | 2   | CD_Ground           |
| J AU X | 3   | CD_Ground           |
|        | 4   | Righ channel AUX_IN |

| (20) | Consumer Infrared Header: | <b>I</b> _ | _CIR (only optional on |
|------|---------------------------|------------|------------------------|
|      | version 7.x)              |            |                        |

| 200008 | Pin | Assignment | Pin | Assignment      |
|--------|-----|------------|-----|-----------------|
|        | 1   | Ground     | 2   | +5V Standby     |
|        | 3   | CIRRX      | 4   | CIRTX           |
| J_CIR  | 5   | Key        | 6   | Power-on Button |
|        | 7   | SMBDT      | 8   | SMBCK           |

(21) Back Panel Connectors

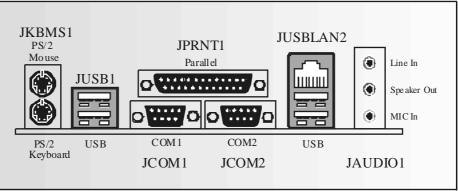

only for version 1.x

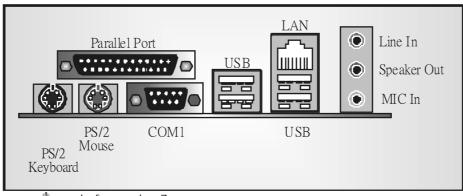

only for version 7 .x

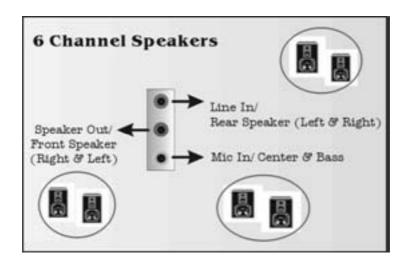

## Français

### Caractéristiques de P4VTB

### A. Matériel

- Processeur Avec socket 478.
- Prise en charge du processeur Intel<sup>®</sup> Pentium<sup>®</sup> 4.
- Prise en charge du processeur Intel<sup>®</sup> 4 478 Prescott CPU.
- Bus f rontal à 400/533/800 MHz.

Jeu de puces North Bridge : VIA PT800CD. South Bridge : VIA VT8237CD.

### Mémoire principale

Prise en charge de deux périphériques 2 DDR.

- Prise en charge des périphériques DDR 200/266/333/400 MHz (sans ECC).
- Taille maximale de la mémoire :2Go.

Super E/S Puce : ITE IT8705.

### Fentes

Cinq fentes Bus Master PCI à 32 bits. Une fente AGP. Une fente CNR. (ne supporte pas en version 7.x)

### IDEintégré

Prise en charge de quatre lecteurs de disque IDE.

Prise en charge de PIO Mode 4 et Ultra DMA 33/66/100/133 Bus Master Mode.

## AC'97 Sound Codec intégré (seulement pour version 1.x) Puce: CMI9739A.

- Conformeaux spécifications AC'97.
- Interface AC'97 2.2.
- Prise en charge de 6 canaux

### AC'97 Sound Codec intégré (seulement pour version 7.x)

- Puce : CMI9761A.
- Conformeaux spécifications AC'97.
- Interface AC'97 2.2.
- Prise en charge de 6 canaux.
- Prise en charge de la microphone stereo.

# Périphériquesintégrés a. Côté arrière

- 2 ports série. (1 port série seulement pour version 7.x)
- I port parallèle (mode SPP/EPP/ECP)
- 1 port audio en position v erticale.
- 1 port LAN.
- Souris PS/2 et clavier PS/2.
- 4 ports USB2.0.

### b. Côté frontal

- 1 port disquette prenant en charge 2 FDD avec 360K, 720K, 1.2M, 1.44M et 2,88Mo.
- 4 ports USB2.0.

### Dimensions

- Facteur deforme ATX : 20,5 x 30,5cm (Larg x L)
- Facteur deforme ATX : 20.5 x 29.5 cm. (Larg x L)

### B. BIOS et logiciel

### BIOS

- Award legal Bios.
- APM1.2.
- ACPI.
- Fonction USB.

### Logiciel

- Prise en charge de Warpspeeder<sup>™</sup>, 9th Touch<sup>™</sup>, FLASHER<sup>™</sup> et WinFlasher<sup>™</sup>.
   Offrant la meilleure performance pour Windows 98SE, Windows 2000, Windows Me, Windows XP, UNIX series etc.

## WarpSpeeder

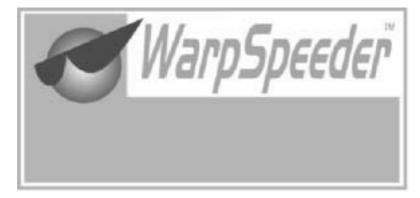

## Introduction

[WarpSpeeder<sup>™</sup>], a new powerful control utility, features three userfriendly functions including Overclock Manager, Overvoltage Manager, and Hardware Monitor.

With the Overclock Manager, users can easily adjust the frequency they prefer or they can get the best CPU performance with just one click. The Overvoltage Manager, on the other hand, helps to power up CPU core voltage and Memory voltage. The cool Hardware Monitor smartly indicates the temperatures, voltage and CPU fan speed as well as the chipset information. Also, in the About panel, you can get detail descriptions about BIOS model and chipsets. In addition, the frequency status of CPU, memory, AGP and PCI along with the CPU speed are synchronically shown on our main panel.

Moreover, to protect users' computer systems if the setting is not appropriate when testing and results in system fail or hang, [WarpSpeeder<sup>TM</sup>] technology assures the system stability by automatically rebooting the computer and then restart to a speed that is either the original system speed or a suitable one.

## System Requirement

OS Support: Windows 98 SE, Windows Me, Windows 2000, Windows XP

DirectX: DirectX 8.1 or above. (The Windows XP operating system includes DirectX 8.1. If you use Windows XP, you do not need to install DirectX 8.1.)

## Installation

1. Execute the setup execution file, and then the following dialog will pop up. Please click "Next" button and follow the default procedure to install.

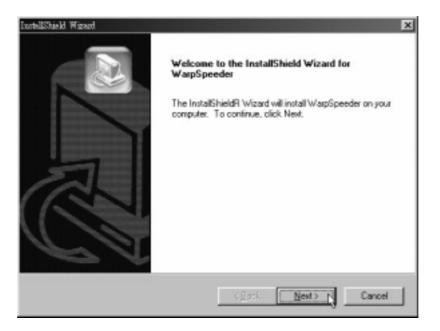

2. When you see the following dialog in setup procedure, it means setup is completed. If the "Launch the WarpSpeeder Tray Utility" checkbox is checked, the Tray Icon utility and [WarpSpeeder™] utility will be automatically and immediately launched aftery ou click "Finish" button.

| LuntellShield Wizerd | InstallShield Wizard Complete                               |
|----------------------|-------------------------------------------------------------|
|                      | Setup has finished installing WarpSpeeder on your computer. |
| R                    | ✓ Launch the WaspSpeeder Tray Utility.                      |
|                      | cigatic Finish Cancel                                       |

## Usage

The following figures are just only for reference, the screen printed in this user manual will change according to your motherboard on hand.

[WarpSpeeder<sup>™</sup>] includes 1 tray icon and 5 panels:

1. Tray Icon:

Whenever the Tray lcon utility is launched, it will display a little tray icon on the right side of Windows Taskbar.

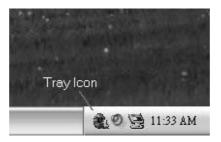

This utility is responsible for conveniently invoking [WarpSpeeder<sup>™</sup>] Utility. You can use the mouse by clicking the left button in order to invoke [WarpSpeeder<sup>™</sup>] directly from the little tray icon or you can right-click the little tray icon to pop up a popup menu as following figure. The "Laurch Utility" item in the popup menu has the same function as mouse left-click on tray icon and "Exit" item will close Tray Icon utility if selected.

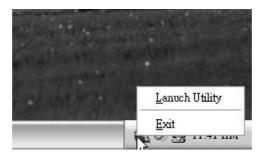

### 2. Main Panel

If you click the tray icon, [WarpSpeeder™] utility will be invoked. Please refer

do the following figure; the utility's first windowy ou will see is Main Panel.

### Main Panel contains features as follows:

a. Display the CPU Speed, CPU external clock, Memory clock, AGP clock, and PCI clock information.

b. Contains About, Voltage, Overclock, and Hardware Monitor Buttons for invoking respective panels.

c. With a user-friendly Status Animation, it can represent 3 overclock percentage stages:

Duck walking => overclock percentage from 100% ~ 110 %

Duck running => overclock percentage from 110% ~ 120%

Duck burning => overclock percentage from 120% ~ above

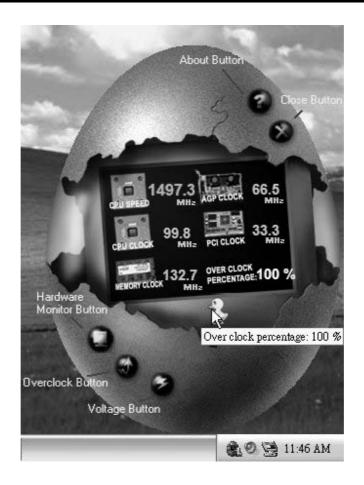

### 3. Voltage Panel

Click the Voltage button in Main Panel, the button will be highlighted and the Voltage Panel will slide out to up as the following figure.

In this panel, you can decide to increase CPU core voltage and Memory voltage or not. The default setting is "No". If you want to get the best performance of overclocking, we recommend you click the option "Yes".

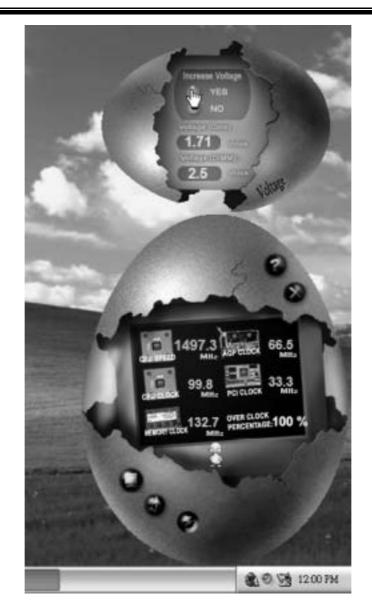

4. Overclock Panel

Click the Overclock button in Main Panel, the button will be highlighted and the Overclock Panel will slide out to left as the following figure.

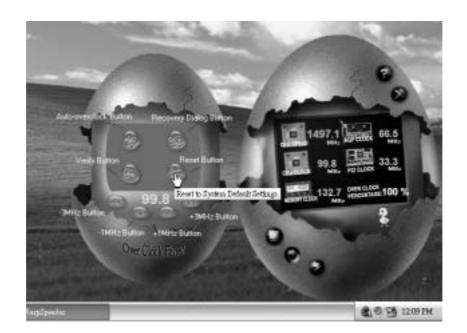

Overclock Panel contains these features:

a. "--3MHz button", "-1MHz button", "+1MHz button", and "+3MHz button": provide user the ability to do real-time overclock adjustment.

Warning: Manually overclock is potentially dangerous, especially when the overclocking percentage is over 110 %. We strongly recommend you verify every speed you overclock by click the Verify button. Or, you can just click Auto overclock button and let [WarpSpeeder<sup>TM</sup>] automatically gets the best result for you.

b. "Recovery Dialog button": Pop up the following dialog. Let user select a restoring way if system need to do a fail-safe reboot.

| Please select a recovery option that will decide what kind o<br>restoring you want to do after system fail-safe reboot. | of |
|----------------------------------------------------------------------------------------------------|----|
| Options Group                                                                                                    |    |
| C Restore to Hardware Default CPU Clock Value                                                                           |    |
| Restore to the Previous Verified CPU Clock Value                                                                        |    |

- d. "Auto-overclock button": User can click this button and [WarpSpeeder<sup>™</sup>] will set the best and stable performance and frequency automatically. [WarpSpeeder<sup>™</sup>] utility will execute a series of testing until system fail. Then system will do fail-safe reboot by using Watchdog function. After reboot, the [WarpSpeeder<sup>™</sup>] utility will restore to the hardware default setting or load the verified best and stable frequency according to the Recovery Dialog's setting.
- e. "Verify button": User can click this button and [WarpSpeeder™] will proceed a testing for current frequency. If the testing is ok, then the current frequency will be saved into system registry. If the testing fail, system will do a fail-safe rebooting. After rebot, the [WarpSpeeder™] utility will restore to the hardware default setting or bad the verified best and stable frequency according to the Recovery Dialog's setting.

Note: Because the testing programs, invoked in Auto-overclock and Verify, include DirectDraw, Direct3D and DirectShow tests, the DirectX 8.1 or newer runtime library is required. And please make sure your display card's color depth is High color (16 bit) or True color(24/32 bit) that is required for Direct3D rendering.

### 5. Hardware Monitor Panel

Click the Hardware Monitor button in Main Panel, the button will be highlighted and the Hardware Monitor panel will slide out to left as the following figure.

In this panel, you can get the real-time status information of your system. The information will be refreshed every 1 second.

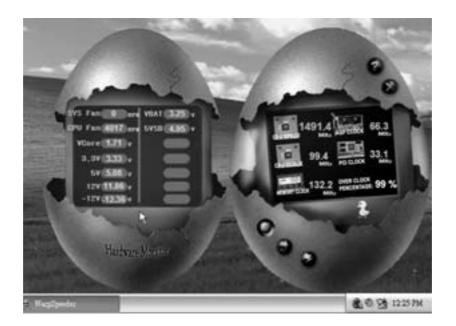

### 6. About Panel

Click the About button in Main Panel, the button will be highlighted and the About Panel will slide out to up as the following figure.

In this panel, you can get model name and detail information in hints of all the chipset that are related to overclocking. You can also get the mainboard's BIOS model and the Version number of [WarpSpeeder<sup>™</sup>] utility.

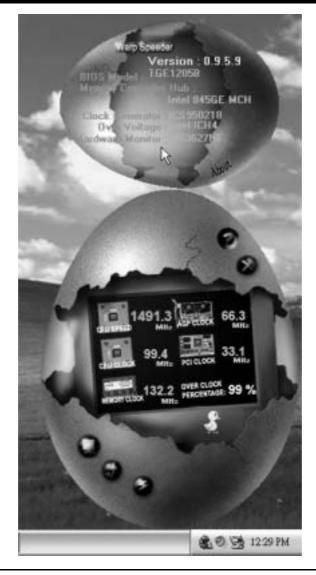

Note: Because the overclock, overvoltage, and hardware monitor features are controlled by several separate chipset, [WarpSpeeder<sup>TM</sup>] divide these features to separate panels. If one chipset is not on board, the correlative button in Main panel will be disabled, but will not interfere other panels' functions. This property can make [WarpSpeeder<sup>TM</sup>] utility more robust.

## **Trouble Shooting**

| PROBABLE CAUSE                                                                                       | SOLUTION                                                                                                    |
|----------------------------------------------------------------------------------------------------|----------------------------------------------------------------------------------------------------|
|                                                                                                    | * Make sure power cable issecurely plugged in.                                                                 |
| No power to the system at all; powerlightdoesn't<br>illuminate; fan inside power supply does not tum | * Replace cable.                                                                                               |
| on. Indicator light on keyboard does not turn on.                                                    | * Contact technical support                                                                                    |
|                                                                                                    |                                                                                                    |
| PROBABLE CAUSE                                                                                       | SOLUTION                                                                                                    |
| System inoperative. Keyboard lights are on,                                                          | * Using even pressure on both ends of the                                                                      |
| power indicator lights are lit, and hard drive is                                                    | DIMM, press down firmly until the module                                                                       |
| spinning.                                                                                            | snaps back in places.                                                                                          |
| PROBABLE CAUSE                                                                                       | SOLUTION                                                                                                    |
| System does not boot from hard disk drive, but it                                                    |                                                                                                    |
| can be booted from CD-ROM drive.                                                                     | board. Make sure both ends are securely                                                                        |
|                                                                                                    | plugged in; check the drive type in the<br>standard CMDS setup.                                                |
|                                                                                                    | * Backing up the hard drive is extremely                                                                       |
|                                                                                                    | important. Al hard disks are capable o<br>breaking down at any time                                            |
| neakud orwrai auyine                                                                                 |                                                                                                    |
| PROBABLE CAUSE                                                                                       | SOLUTION                                                                                                    |
| System only boots from CD-ROM. Hard disk can                                                         | * Back up data and applications files. Reforma                                                                 |
| be read and applications can be used but booting from hard disk is impossible.                       | the hard drive. Re-install applications and data<br>using backup disks.                                        |
|                                                                                                    |                                                                                                    |
|                                                                                                    |                                                                                                    |
| PROBABLE C AUSE                                                                                      | SOLUTION                                                                                                    |
| Screen message says "Invalid Configuration" or<br>"CMOS Failure."                                    | <ul> <li>Review system's equipment. Make sure correc<br/>information is in setup.</li> </ul>                   |
|                                                                                                    |                                                                                                    |
| PROBABLE CAUSE                                                                                       | SOLUTION                                                                                                    |
| Cannot boot system after installing second hard                                                      | * Set master/slave jumperscorrectly.                                                                           |
| drive.                                                                                               | * Run SETUP program and select correct drive                                                                   |
|                                                                                                    | types. Call drive manufacturers for<br>compatibility with other drives                                         |
|                                                                                                    |                                                                                                    |
| PROBABLE CAUSE                                                                                       | SOLUTION                                                                                                    |
| Error message reading "SECTOR NOT FOUND"                                                             | * Back up any salvageable data. Then, low-leve                                                                 |
| or other error messages not allowing certain data<br>to be retrieved.                                | format, partition, and high-level format the hard drive. Re-install all saved data when                        |
|                                                                                                    | completed                                                                                                    |
| PROBABLE CAUSE                                                                                       | SOLUTION                                                                                                    |
| Scree is blank.                                                                                      |                                                                                                    |
|                                                                                                    | <ul> <li>Check the power connectors to moritor and to<br/>system. Make sure monitor is connected to</li> </ul> |
|                                                                                                    | display card.                                                                                                  |

-

| PROBABLE CAUSE                          | SOLUTION                                                                                                    |
|-----------------------------------------|----------------------------------------------------------------------------------------------------|
| Screen goes blankperiodically.          | * Disable screen saver.                                                                                            |
|                                         |                                                                                                    |
| PROBABLE CAUSE                          | SOLUTION                                                                                                    |
| Memoryproblem.                          | * Reboot computer. Reinstall memory, and make<br>sure that all memory modules are installed in<br>correct sockets. |
| PROBABLE CAUSE                          | SOLUTION                                                                                                    |
| Computer virus.                         | <ul> <li>Use anti-virus programs to detect and clear viruses.</li> </ul>                                           |
|                                         | -                                                                                                    |
|                                         | SOLUTION                                                                                                    |
| Keyboard failure.                       | * Reconnect keyborad. Check keys again. If no<br>improvement, replace keyboard.                                    |
| PROBABLE CAUSE                          | SOLUTION                                                                                                    |
| No display on screen.                   | * If possible, connect monitor to another system<br>If no color stil, replace monitor.                             |
| PROBABLE CAUSE                          | SOLUTION                                                                                                    |
| C: drive failure.                       | * Check hard drive cable.                                                                                          |
|                                         |                                                                                                    |
| PROBABLE CAUSE                          | SOLUTION                                                                                                    |
| Missing operating system on hard drive. | * Run setup and select correct drive type.                                                                         |
|                                         | ·                                                                                                    |
| PROBABLE CAUSE                          | SOLUTION                                                                                                    |
| Certain keys do not function.           | * Replace keyboard.                                                                                                |
|                                         |                                                                                                    |
| PROBABLE CAUSE                          | SOLUTION                                                                                                    |

# Dépannage

| PROBLÈME                                                                                                    | SOLUTION                                                                                                    |  |
|----------------------------------------------------------------------------------------------------|----------------------------------------------------------------------------------------------------|--|
| Pas d'alimentation au système. Les voyants<br>lumineux ne s'allument pas, le ventilateur à<br>l'intérieur du bloc d'alimentation ne se met pas<br>en marche. Le voyant du clavier ne s'allume pas                       | <ul> <li>* Assurez-vous que le câble d'alimentation es<br/>bien branché</li> <li>* Remplacez le câble</li> <li>* Contactez le service d'assistance technique.</li> </ul>                                      |  |
| PROBLÈME                                                                                                    | SOLUTION                                                                                                    |  |
| Le système ne fonctionne pas. Les voyants du<br>clavier sont allumés, les voyants de<br>l'alimentation aussi,le disque dur tourne.                                                                                      | * En exerçant une pression uniforme sur les<br>deux extrémités du DIMM poussezle module<br>vers le bas jusqu'à ce qu'il s'enclenche.                                                                          |  |
| PROBLÈME SOLUTION                                                                                                    |                                                                                                    |  |
| Le système ne se réinitalise pas du disque dur,<br>réinitialisation possible depuis le lecteur<br>CD-ROM.                                                                                                    | * Vérifiez le câble du dsque à la carte du<br>contrôleur de disque. Assurez-vous que les<br>deux extrémités sont bien branchées ; vérifiez<br>le type de lecteur dans la configuration<br>standard de CMOS.   |  |
|                                                                                                    | * Il est très important d'effectuer des<br>sauvegardes du disque dur. Les disques durs<br>peuvent tomber en panne à n'importe que<br>moment                                                                   |  |
|                                                                                                    |                                                                                                    |  |
| PROBLÈME<br>Le système ne se réinitialise que depuis le<br>CD-ROM. Le disque dur peut être lu et les<br>applications sont utilisables mais il est<br>impossible d'effectuer de réinitialisation depuis le<br>disquedur. | SOLUTION<br>* Effectuez une sauvegarde des fichiers des<br>données et d'application. Reformatez le<br>disque dur. Ré-installez les applications et les<br>données sauvegardées sur les disques de<br>secours. |  |
|                                                                                                    |                                                                                                    |  |
| PROBLÈME                                                                                                    | SOLUTION                                                                                                    |  |
| Un message s'affiche indiquant que la<br>configuration n'estpas valideou qu'il y a une<br>panne du CMOS                                                                                                    | <ul> <li>Vérifiez l'équipement du système<br/>Assurez-vous que les informations de la<br/>configuration sont correctes</li> </ul>                                                                             |  |
|                                                                                                    |                                                                                                    |  |
| PROBLÈME<br>Impossible de réinitialiser le système après<br>l'installation d'un deuxième disque dur.                                                                                                    | SOLUTION<br>* Réglez les cavalers maître/esdave<br>correctement.                                                                                                    |  |
|                                                                                                    | * Exécutez le programme SETUP e<br>sélectionnez les types de lecteur. Contactea<br>les fabricants pour toute question de                                                                                      |  |

01/16/2004

=

# P4VTB BIOS Setup

| BIOS Setup                  | 1  |
|-----------------------------|----|
| 1 Main Menu                 | 3  |
| 2 Standard CMOS Features    | 6  |
| 3 Advanced BIOS Features    | 9  |
| 4 Advanced Chipset Features | 13 |
| 5 Integrated Peripherals    | 17 |
| 6 Power Management Setup    | 21 |
| 7 PnP/PCI Configurations    | 25 |
| 8 PC Health Status          |    |
| 9 Frequency Control         |    |

i

## **BIOS Setup**

### Introduction

This manual discussed Award<sup>™</sup> Setup program built into the ROM BIOS. The Setup program allows users to modify the basic system configuration. This special information is then stored in battery-backed RAM so that it retains the Setup information when the power is turned off.

The Award BIOS<sup>™</sup> installed in your computer system's ROM (Read Only Memory) is a custom version of an industry standard BIOS. This means that it supports Intel Pentium <sup>®</sup> 4 processor input/output system. The BIOS provides critical low-level support for standard devices such as disk drives and serial and parallel ports.

Adding important has customized the Award BIOS<sup>TM</sup>, but nonstandard, features such as virus and password protection as well as special support for detailed fine-tuning of the chipset controlling the entire system.

The rest of this manual is intended to guide you through the process of configuring your system using Setup.

### **Plug and Play Support**

These AWARD BIOS supports the Plug and Play Version 1.0A specification. ESCD (Extended System Configuration Data) write is supported.

### **EPA Green PC Support**

This AWARD BIOS supports Version 1.03 of the EPA Green PC specification.

### **APM Support**

These AWARD BIOS supports Version 1.1&1.2 of the Advanced Power Management (APM) specification. Power management features are implemented via the System Management Interrupt (SMI). Sleep and Suspend power management modes are supported. This AWARD BIOS can manage power to the hard disk drives and video monitors.

### **ACPI Support**

Award ACPI BIOS support Version 1.0 of Advanced Configuration and Power interface specification (ACPI). It provides ASL code for power management and device configuration capabilities as defined in the ACPI specification, developed by Microsoft, Intel and Toshiba.

# **P4VTB BIOS Setup**

### **PCI Bus Support**

This AWARD BIOS also supports Version 2.1 of the Intel PCI (Peripheral Component Interconnect) local bus specification.

### **DRAM Support**

DDR DRAM (Double Data Rate Synchronous DRAM) are supported.

### **Supported CPUs**

This AWARD BIOS supports the Intel Pentium <sup>®</sup> 4 CPU.

### **Using Setup**

In general, you use the arrow keys to highlight items, press  $\langle Enter \rangle$  to select, use the  $\langle PgUp \rangle$  and  $\langle PgDn \rangle$  keys to change entries, press  $\langle F1 \rangle$  for help and press  $\langle Esc \rangle$  to quit. The following table provides more detail about how to navigate in the Setup program by using the keyboard.

| Keystroke   | Function                                                                                                    |  |
|-------------|----------------------------------------------------------------------------------------------------|--|
| Up arrow    | Move to previous item                                                                                                    |  |
| Down a rrow | Move to next item                                                                                                    |  |
| Left arrow  | Move to the item on the left (menubar)                                                                                                    |  |
| Right arrow | Move to the item on the right (menu bar)                                                                                                    |  |
| Move Enter  | Move to the item you desired                                                                                                    |  |
| PgUp key    | Increase the numeric value or make changes                                                                                                    |  |
| PgDn key    | Decrease the numeric value or make changes                                                                                                    |  |
| + Key       | Increase the numeric value or make changes                                                                                                    |  |
| - Key       | Decrease the numeric value or make changes                                                                                                    |  |
| Esc key     | Main Menu – Quit and not save changes into CMOS<br>Status Page Setup Menu and Option Page Setup Menu – Exit<br>Current page and return to Main Menu |  |
| F1 key      | General help on Setup navigation keys                                                                                                    |  |
| F5 key      | Load previous values from CMOS                                                                                                    |  |
| F7 key      | Load the optimized defaults                                                                                                    |  |
| F10 key     | Save all the CMOS changes and exit                                                                                                    |  |

## 1 Main Menu

Once you enter Award BIOS<sup>TM</sup> CMOS Setup Utility, the Main Menu will appear on the screen. The Main Menu allows you to select from several setup functions. Use the arrow keys to select among the items and press <Enter> to accept and enter the sub-menu.

### *\*WARNING*

The information about BIOS defaults on manual (Figure 1,2,3,4,5,6,7,8,9) is just for reference, please refer to the BIOS installed on board, for update information.

### ■ Figure 1. Main Menu

| Phoenix - AwardBIOS CMOS Setup Utility                                                                                                    |                                                                                                    |  |
|----------------------------------------------------------------------------------------------------|----------------------------------------------------------------------------------------------------|--|
| <ul> <li>&gt; Standard CMOS Features</li> <li>&gt; Advanced BIOS Features</li> <li>&gt; Advanced Chipset Features</li> <li>&gt; Integrated Peripherals</li> <li>&gt; Power Management Setup</li> <li>&gt; PnP/PCI Configurations</li> <li>&gt; PC Health Status</li> </ul> | ▶ Frequency/Voltage Control<br>Load Optimized Defaults<br>Set Supervisor Password<br>Set User Password<br>Save & Exit Setup<br>Exit Without Saving<br>Upgrade BIOS |  |
| Esc : Quit F9 : Menu in BIOS ↑↓→+ : Select Item<br>F10 : Save & Exit Setup                                                                                                    |                                                                                                    |  |
| Time, Date, Hard Disk Type                                                                                                    |                                                                                                    |  |

### Standard CMOS Features

This submenu contains industry standard configurable options.

### **Advanced BIOS Features**

This submenu allows you to configure enhanced features of the BIOS.

### **Advanced Chipset Features**

This submenu allows you to configure special chipset features.

### **Integrated Peripherals**

This submenu allows you to configure certain IDE hard drive options and Programmed Input/ Output features.

#### **Power Management Setup**

This submenu allows you to configure the power management features.

#### **PnP/PCI** Configurations

This submenu allows you to configure certain "Plug and Play" and PCI options.

#### PC Health Status

This submenu allows you to monitor the hardware of your system.

#### **Frequency Control**

This submenu allows you to change CPU Vcore Voltage and CPU/PCI clock. (However, this function is strongly recommended not to use. Not properly change the voltage and clock may cause CPU or M/B damage!)

#### Load Optimized Defaults

This selection allows you to reload the BIOS when the system is having problems particularly with the boot sequence. These configurations are factory settings optimized for this system. A confirmation message will be displayed before defaults are set.

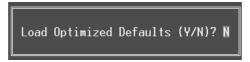

#### Set Supervisor Password

Setting the supervisor password will prohibit everyone except the supervisor from making changes using the CMOS Setup Utility. You will be prompted with to enter a password.

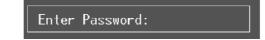

#### Set User Password

If the Supervisor Password is not set, then the User Password will function in the same way as the Supervisor Password. If the Supervisor Password is set and the User Password is set, the "User" will only be able to view configurations but will not be able to change them.

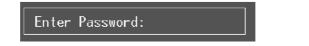

# Save & Exit Setup

Save all configuration changes to CMOS(memory) and exit setup. Confirmation message will be displayed before proceeding.

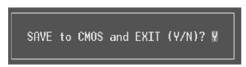

# **Exit Without Saving**

Abandon all changes made during the current session and exit setup. Confirmation message will be displayed before proceeding.

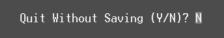

# Upgrade BIOS

This submenu allows you to upgrade bios.

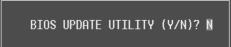

# 2 Standard CMOS Features

The items in Standard CMOS Setup Menu are divided into 10 categories. Each category includes no, one or more than one setup items. Use the arrow keys to highlight the item and then use the PgUp or PgDn keys to select the value you want in each item.

# ■ Figure 2. Standard CMOS Setup

| Date (mm:dd:yy)<br>Time (hh:mm:ss)                                                                                           | Fri, Jun 13 2003<br>9 : 51 : 52   | Item Help                                                 |
|----------------------------------------------------------------------------------------------------|-----------------------------------|-----------------------------------------------------------|
| <ul> <li>IDE Primary Master</li> <li>IDE Primary Slave</li> <li>IDE Secondary Master</li> <li>IDE Secondary Slave</li> </ul> | 7 . 51 . 52<br>[ Hone]            | Menu Level ▶<br>Change the day, month<br>year and century |
| Drive A<br>Drive B                                                                                                    | [1.44M, 3.5 in.]<br>[None]        |                                                           |
| Video<br>Halt On                                                                                                    | [EGA/VGA]<br>[All , But Keyboard] |                                                           |
| Base Memory<br>Extended Memory<br>Total Memory                                                                               | 640K<br>65472K<br>1024K           |                                                           |

# Main Menu Selections

This table shows the selections that you can make on the Main Menu.

| ltem                 | Options                         | Description                                                                                    |
|----------------------|---------------------------------|------------------------------------------------------------------------------------------------|
| Date                 | mm : dd : yy                    | Set the system date. Note<br>that the 'Day' automatically<br>changes when you set the<br>date. |
| Time                 | hh : mm : ss                    | Set the system internal clock.                                                                 |
| IDE Primary Master   | Options are in its sub<br>menu. | Press <enter> to enter the<br/>sub menu of detailed<br/>options</enter>                        |
| IDE Primary Slave    | Options are in its sub menu.    | Press <enter> to enter the<br/>sub menu of detailed<br/>options.</enter>                       |
| IDE Secondary Master | Options are in its sub menu.    | Press <enter> to enter the<br/>sub menu of detailed<br/>options.</enter>                       |
| IDE Secondary Slave  | Options are in its sub menu.    | Press <enter> to enter the<br/>sub menu of detailed<br/>options.</enter>                       |
|                      | 360K, 5.25 in                   | Select the type of floppy                                                                      |
| Drive A              | 1.2M, 5.25 in                   | disk drive installed in your                                                                   |
|                      | 720K, 3.5 in                    | system.                                                                                        |
| Drive B              | 1.44M, 3.5 in                   |                                                                                                |
|                      | 2.88M, 3.5 in                   |                                                                                                |
|                      | None                            |                                                                                                |
| Video                | EGA/VGA                         | Select the default video                                                                       |
|                      | CGA 40                          | device.                                                                                        |
|                      | CGA 80                          |                                                                                                |
|                      | MONO                            |                                                                                                |

| ltem            | Options            | Description                   |
|-----------------|--------------------|-------------------------------|
| Halt On         | All Errors         | Select the situation in which |
|                 | No Errors          | you want the BIOS to stop     |
|                 | All, but Keyboard  | the POST process and          |
|                 | All, but Diskette  | notify you.                   |
|                 | All, but Disk/ Key |                               |
| Base Memory     | N/A                | Displays the amount of        |
|                 |                    | conventional memory           |
|                 |                    | detected during boot up.      |
| Extended Memory | N/A                | Displays the amount of        |
|                 |                    | extended memory detected      |
|                 |                    | during boot up.               |
| Total Memory    | N/A                | Displays the total memory     |
|                 |                    | available in the system.      |

# **3 Advanced BIOS Features**

■ Figure 3. Advanced BIOS Setup

| Phoenix - AwardBIOS CMOS Setup Utility<br>Advanced BIOS Features                                                                                                    |                                          |  |
|----------------------------------------------------------------------------------------------------|------------------------------------------|--|
| → Boot Seq & Floppy Setup [Press Enter]                                                                                                    | Item Help                                |  |
| <pre>&gt; Cache Setup [Press Enter]<br/>&gt; Shadow Setup [Press Enter]<br/>&gt; CPU Feature [Press Enter]<br/>Uirus Warning [Disabled]<br/>Hyper-Threading Technology[Enabled]<br/>Quick Power On Self Test [Enabled]<br/>Boot Up NumLock Status [On]<br/>Typematic Rate Setting [Disabled]<br/>× Typematic Rate (Chars/Sec) 6<br/>× Typematic Delay (Msec) 250<br/>Security Option [Setup]<br/>APIC Mode [Enabled]<br/>MPS Version Control For OS[1.4]<br/>OS Select For DRAM &gt; 64MB [Non-OS2]<br/>Summary Screen Show [Disabled]</pre> | Menu Level ►                             |  |
| ↑↓++:Move Enter:Select +/-/PU/PD:Value F10:Save E<br>F5:Previous Values F7: Optimi                                                                                                    | SC:Exit F1:General Help<br>ized Defaults |  |

#### Boot Seq & Floppy Setup

#### First /Second/Third/ Boot Other Device

These BIOS attempts to load the operating system from the devices in the sequence selected in these items.

The Choices: Floppy, LS120, HDD-0, SCSI, CDROM, HDD-1, HDD-2, HDD-3, ZIP100, USB-FDD, USB-CDROM, USB-HDD, LAN, Enabled, Disabled.

#### **Swap Floppy Drive**

For systems with two floppy drives, this option allows you to swap logical drive assignments.

The Choices: Enabled, Disabled (default).

#### **Boot Up Floppy Seek**

Enabling this option will test the floppy drives to determine if they have 40 or 80 tracks. Disabling this option reduces the time it takes to boot-up. **The Choices: Disabled** (default), enabled.

#### Cache Setup

# CPUL1 & L2 Cache

Depending on the CPU/chipset in use, you may be able to increase memory access time

with this option. **Enabled** (default) Enable cache. Disabled Disable cache.

#### CPU L3 Cache

This item allows you to enable or disable the CPU L3 Cache. The Choices: **Enabled** (default), Disabled.

#### **CPU L2 Cache ECC Checking**

This item allows you to enable/disable CPU L2 Cache ECC Checking. **The Choices: Enabled** (default), Disabled.

#### Shadow Setup

#### Video BIOS Shadow

Determines whether videoBIOS will be copied to RAM for faster execution.Enabled (default)Optional ROM is enabled.DisabledOptional ROM is disabled.

#### **CPU Feature**

#### Thermal Management

This option allows you to select the way to control the "Thermal Management." **The Choices: Thermal Monitor 1** (Default), Thermal Monitor 2.

#### **TM2 Bus Ratio**

This option represents the frequency (bus ratio of the throttled performance state that will be initiated when the on-diesensor goes from not hot to hot.) Min = 0 Max = 255Key in a DEC number= **The Choices: 0 X** (Default)

#### TM2 Bus VID

This option represents the voltage of the throttled performance state that will be initiated when the on-diesensor goes from not hot to hot. **The Choices: 0.8375V** (Default), 0.8375-1.6000.

#### Limit CPUID MaxVal

Set Limit CPUID MaxVal to 3, it should be "Disabled" for WinXP. The Choices: **Disabled** (Default), Enabled.

# Virus Warning

This option allows you to choose the VIRUS Warning feature that is used to protect the IDE Hard Disk boot sector. If this function is enabled and an attempt is made to write to the boot sector, BIOS will display a warning message on the screen and sound an alarm beep.

**Disabled** (default) Virus protection is disabled. Enabled Virus protection is activated.

#### Hyper-Threading Technology

This option allows you to enable or disabled CPU Hyper-Threading. **The Choices: Enabled** (Default), Disabled.

#### **Quick Power On Self Test**

Enabling this option will cause an abridged version of the Power On Self-Test (POST) toexecute after you power up the computer.DisabledMormal POST.Enabled (default)Enable quick POST.

#### Boot Up NumLock Status

Selects the NumLock.State after power on.On (default)Numpad is number keys.OffNumpad is arrow keys.

### **Typematic Rate Setting**

When a key is held down, the keystroke will repeat at a rate determined by the keyboard controller. When enabled, the typematic rate and typematic delay can be configured. **The Choices: Disabled** (default), Enabled.

#### Type matic Rate (Chars/Sec)

Sets the rate at which a keystroke is repeated when you hold the key down. **The Choices: 6** (default), 8, 10, 12, 15, 20, 24, 30.

#### Type matic Delay (Msec)

Sets the delay time after the key is held down before it begins to repeat the keystroke. **The Choices: 250** (default), 500,750,1000.

#### Security Option

This option will enable only individuals with passwords to bring the system online and/or to use the CMOS Setup Utility.

System: A password is required for the system to boot and is also required to access the Setup Utility.

Setup (default): A password is required to access the Setup Utility only.

This will only apply if passwords are set from the Setup main menu.

### APIC Mode

Selecting Enabled enables APIC device mode reporting from the BIOS to the operating system.

The Choices: Enabled (default), Disabled.

# MPS Version Control For OS

The BIOS supports version 1.1 and 1.4 of the Intel multiprocessor specification. Select version supported by the operation system running on this computer. **The Choices: 1.4** (default), 1.1.

# OS Select For DRAM > 64MB

A choice other than Non-OS2 is only used for OS2 systems with memory exceeding 64MB. **The Choices: Non-OS2** (default), OS2.

# Summary Screen Show

This item allows you to enable/disable the summary screen. Summary screen means system configuration and PCI device listing. **The Choices**: Enabled, **Disabled** (default).

# **4 Advanced Chipset Features**

This submenu allows you to configure the specific features of the chipset installed on your system. This chipset manage bus speeds and access to system memory resources, such as DRAM. It also coordinates communications with the PCI bus. The default settings that came with your system have been optimized and therefore should not be changed unless you are suspicious that the settings have been changed incorrectly.

■ Figure 4. Advanced Chipset Setup

| Phoenix - AwardBIOS CMOS Setup Utility<br>Advanced Chipset Features                                                     |                                                       |                                            |  |
|----------------------------------------------------------------------------------------------------|-------------------------------------------------------|--------------------------------------------|--|
| DRAM Clock/Drive Control     ACR & P2P Pridge Control                                                                   |                                                       | Item Help                                  |  |
| ▶ AGP & P2P Bridge Control<br>▶ CPU & PCI Bus Control<br>Memory Hole<br>System BIOS Cacheable<br>Delay Prior to Thermal | [Press Enter]<br>[Disabled]<br>[Disabled]<br>[16 Min] | Menu Level ≯                               |  |
| ^↓++:Move Enter:Select +/-<br>F5:Previous Value                                                                         |                                                       | ESC:Exit F1:General Help<br>mized Defaults |  |

### DRAM Clock/ Drive Control

To control the Clock. If you highlight the literal "Press Enter" next to the "DRAM Clock" label and then press the enter key, it will take you to a submenu with the following options:

### DRAM Clock

This item determines DRAM clock following 100MHz, 133MHz or By SPD. **The Choices:** 100MHz, 133MHz, 166MHz, 200MHz, **By SPD** (default).

#### **DRAM** Timing

This item determines DRAM clock/ timing follow SPD or not. **The Choices: Auto By SPD** (default), Manual, Turbo, Ultra.

#### SDRAM CAS Latency

When DRAM is installed, the number of clock cycles of CAS latency depends on the DRAM timing. **The Choices:** 2, **2.5** (default).

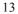

#### **Bank Interleave**

This item allows you to enable or disable the bank interleave feature. **The Choices: Disabled** (default).

#### Precharge to Active (Trp)

This items allows you to specify the delay from precharge command to activate command. The Choices: 4T (default).

The Choices: 41 (default).

### Active to Precharge (Tras)

This items allows you to specify the minimum bank active time. **The Choices: 9T** (default).

#### Active to CMD (Trcd)

Use this item to specify the delay from the activation of a bank to the time that a read or write command is accepted. **The Choices: 5T** (default).

#### **DRAM Command Rate**

This item controls clock cycle that must occur between the last valid write operation and the next command. **The Choices:** 1T Command, **2T Command** (default).

DRAM Burst Len The Choices: 4 (default), 8.

Write Recovery Time The Choices: 2T (default), 3T.

tWTR for DDR400 Only The Choices: 3T (default), 1T.

### AGP & P2P Bridge Control

If you highlight the literal "Press Enter" next to the "AGP & P2P Bridge Control" label and then press the enter key, it will take you a submenu with the following options:

**AGP** Aperture Size

Select the size of the Accelerated Graphics Port (AGP) aperture. The aperture is a portion of the PCI memory address range dedicated for graphics memory address space. Host cycles that hit the aperture range are forwarded to the AGP without any translation.

The Choices: 512M, 256M, 128M, 64M (default), 32M, 16M, 8M, 4M, 1G.

### AGP Mode

This item allows you to select the AGP Mode. **The Choices: 4X** (default), 8X, 2X, 1X.

#### **AGP Driving Control**

By choosing "Auto" the system BIOS will the AGP output Buffer Drive strength P Ctrl by AGP Card. By choosing "Manual", it allows user to set AGP output Buffer Drive strength P Ctrl by manual. The Choices: Auto (default), Manual.

#### **AGP Driving Value**

While AGP driving control item set to "Manual", it allows user to set AGP driving.

The Choices: DA (default).

# **AGP Fast Write**

The Choices: Enabled, Disabled (default).

# AGP Master 1 WS Write

When Enabled, writes to the AGP (Accelerated Graphics Port) are executed with one wait states.

The Choices: Disabled (default), Enabled.

#### AGP Master 1 WS Read

When Enabled, read to the AGP (Accelerated Graphics Port) are executed with one wait states. The Choices: Disabled, Enabled (default).

#### AGP 3.0 Calibration cycle

This item allows you to disable or enable the AGP 3..0 Calibration Cycle. The Choices: Enabled (default), Disabled.

#### **CPU & PCI Bus Control**

If you highlight the literal "Press Enter" next to the "CPU & PCI Bus Control" label and then press the enter key, it will take you a submenu with the following options:

#### PCI Master 0 WS Write

When Enabled, writes to the PCI bus are executed with zero-wait states. The Choices: Enabled (default), Disabled.

#### **PCI Delay Transaction**

The chipset has an embedded 32-bit posted write buffer to support delay transactions cycles. Select Enabled to support compliance with PCI specification version 2.1.

The Choices: Enabled (default), Disabled.

#### VLink 8X Support

The Choices: Enabled (Default), Disabled.

# Memory Hole

You can reserve this area of system memory for ISA adapter ROM. When this area is reserved it cannot be cached. The user information of peripherals that need to use this area of system memory usually discussed their memory requirements. **The Choices: Disabled** (default), 15M-16M.

#### System BIOS Cacheable

Selecting the "Enabled" option allows caching of the system BIOS ROM at F0000h-FFFFFh which can improve system performance. However, any programs writing to this area of memory will cause conflicts and result in system errors. **The Choices:** Enabled, **Disabled** (default).

#### **Delay Prior to Thermal**

Set this item to enable the CPU Thermal function to engage after the specified time. **The Choices: 16Min** (default), 4Min, 8Min, 32Min.

# **5 Integrated Peripherals**

■ Figure 5. Integrated Peripherals

| Phoenix - AwardBIOS CMOS Setup Utility<br>Integrated Peripherals  |                                              |                                             |
|-------------------------------------------------------------------|----------------------------------------------|---------------------------------------------|
| ► VIA OnChip IDE Device                                           | [Press Enter]                                | Item Help                                   |
| ▶ UIA OnChip PCI Device<br>> SuperIO Device<br>Init Display First | [Press Enter]<br>[Press Enter]<br>[PCI Slot] | Menu Level ►                                |
|                                                                   |                                              |                                             |
| †↓++:Move Enter:Select<br>F5:Previous Va                          |                                              | ESC:Exit F1:General Help<br>imized Defaults |

# VIA OnChip IDE Device

If you highlight the literal "Press Enter" next to the "VIA OnChip IDE Device" label and then press the enter key, it will take you a submenu with the following options:

#### **On-Chip Serial ATA**

This item allows you to choose "Disabled" to disabled SATA Controller, "Auto" auto arrange by bios, "Combined Mode" PATA and SATA are combined with a maximun of 2 IDE drives in each channels, "Enhanced Mode" enabled SATA and PATA with a maximun of 6 IDE drives, "SATA Only" SATA is operating in legacy mode.

The Choices: Enabled (default), Disabled.

#### **IDE DMA Transfer Access**

The "onboard" IDE drive interface supports IDE DMA read/write function. **The Choices: Enabled** (default), Disabled.

#### **OnChip IDE Channel 0/1**

The motherboard chipset contains a PCI IDE interface with support for two IDE channels. Select "Enabled" to activate the first and/or second IDE interface. Select "Disabled" to deactivate an interface if you are going to install a primary and/or secondary add-in IDE interface. **The Choices: Enabled** (default), Disabled.

#### **IDE Prefetch Mode**

The "onboard" IDE drive interfaces supports IDE prefetching for faster drive access. If the interface does not support prefetching. If you install a primary and/or secondary add-in IDE interface, set this option to "Disabled". The Choices: Enabled (default), Disabled.

#### Primary / Secondary /Master / Slave PIO

The IDE PIO (Programmed Input / Output) fields let you set a PIO mode (0-4) for each of the IDE devices that the onboard IDE interface supports. Modes 0 to 4 will increased performance progressively. In Auto mode, the system automatically determines the best mode for each device. The Choices: Auto (default), Mode0, Mode1, Mode2, Mode3, Mode4.

#### Primary / Secondary /Master / Slave UDMA

Ultra DMA/100 functionality can be implemented if it is supported by the IDE hard drives in your system. As well, your operating environment requires a DMA driver (Windows 95 OSR2 or a third party IDE bus master driver). If your hard drive and your system software both support Ultra DMA/100, select Auto to enable BIOS support.

The Choices: Auto (default), Disabled.

#### IDE HDD Block Mode

Block Mode is also called block transfer, multiple commands, or multiple sector read/write. If your IDE hard drive supports block mode (most new drives do), select Enabled for automatic detection of the optimal number of block read/write per sector where the drive can support. The Choices: Enabled (default), Disabled.

### VIA OnChip PCI Device

If you highlight the literal "Press Enter" next to the "VIA OnChip PCI Device" label and then press the enter key, it will take you a submenu with the following options:

### VIA-3058 AC97 Audio

This option allows you to control the onboard AC97 audio. The Choices: Auto (default), Disabled.

#### VIA-3043 OnChip LAN

This option allows you to control the onboard LAN. The Choices: Enabled (default), Disabled.

#### **Onboard LAN Boot ROM**

Decide whether to invoke the boot ROM of the onboard LAN chip. The Choices: Disabled (default), Enabled.

#### **OnChip USB Controller**

This option should be enabled if your system has a USB installed on the system

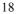

board. You will need to disable this feature if you add a higher performance controller.

The Choices: All Enabled (default), All Disabled

### Super IO Device

Press Enter to configure the Super I/O Device.

#### **Onboard FDC Controller**

Select Enabled if your system has a floppy disk controller (FDC) installed on the system board and you wish to use it. If install and FDC or the system has no floppy drive, select Disabled in this field. **The Choices: Enabled** (default), Disabled.

The Chores. Enabled (default), Disat

# **Onboard Serial Port 1**

Select an address and corresponding interrupt for the first and second serial ports. **The Choices: 3F8/IRQ4** (default), Disabled, Auto, 2F8/IRQ3, 3E8/IRQ4, 2E8/IRQ3.

#### **Onboard Serial Port 2**

Select an address and corresponding interrupt for the first and second serial ports **The Choices: 2F8/IRQ3** (default), Disabled, Auto, 3F8/IRQ4, 3E8/IRQ4, 2E8/IRQ3.

#### **UART Mode Select**

This item allows you to determine which Infrared (IR) function of onboard I/O chip.

The Choices: Normal (default), SCR, ASKIR, IrDA.

#### **UR2 Duplex Mode**

Select the value required by the IR device connected to the IR port. Full-duplex mode permits simultaneous two-direction transmission. Half-duplex mode permits transmission in one direction only at a time. **The Choices: Half** (default), Full.

#### **Onboard Parallel Port**

This item allows you to determine access onboard parallel port controller with which I/O Address. **The Choices: 378/IRQ7** (default), 278/IRQ5, 3BC/IRQ7, Disabled.

#### **Parallel Port Mode**

The default value is SPP.The Choices:SPP (Default)Using Parallel Port as Standard Printer Port.EPPUsing Parallel Port as Enhanced Parallel Port.ECPUsing Parallel Port as Extended Capabilities Port.ECP+EPPUsing Parallel Port as ECP & EPP mode.

#### ECP Mode Use DMA

Select a DMA Channel for the port. **The Choices: 3** (default), 1.

# Init Display First

With systems that have multiple video cards, this option determines whether the primary display uses a PCI Slot or an AGP Slot. **The Choices: PCI Slot** (default), AGP.

# 6 Power Management Setup

The Power Management Setup Menu allows you to configure your system to utilize energy conservation and power up/power down features.

■ Figure 6. Power Management Setup

| Phoenix - AwardBIOS CMOS Setup Utility<br>Power Management Setup                                                                                                    |                                                                                                    |                                           |
|----------------------------------------------------------------------------------------------------|----------------------------------------------------------------------------------------------------|-------------------------------------------|
| ACPI function                                                                                                    | [Enabled]                                                                                                    | Item Help                                 |
| ACPI Suspend Type<br>Power Management Option<br>HDD Power Down<br>Suspend Mode<br>Video Off Option<br>Video Off Method<br>MODEM Use IRQ<br>Soft-Off by PWRBTN<br>Run VGABIOS if S3 Resume<br>Ac Loss Auto Restart<br>Chassis Open Warning<br>IRQ/Event Activity Detect | [S1(POS)]<br>[User Define]<br>[Disable]<br>[Suspend -> Off]<br>[V/H SYNC+Blank]<br>[3]<br>[Instant-Off]<br>[Auto]<br>[Off]<br>[Disabled]<br>[Press Enter] | Menu Level →                              |
| ^↓++:Move Enter:Select +/-<br>F5:Previous Value                                                                                                    |                                                                                                    | ESC:Exit F1:General Help<br>ized Defaults |

# ACPI Function

This item displays the status of the Advanced Configuration and Power Management (ACPI).

The Choices: Enabled (default), Disabled.

#### Power Management

This category allows you to select the type (or degree) of power saving and is directly related to the following modes:

1.HDD Power Down.

2.Doze Mode.

3. Suspend Mode.

There are four options of Power Management, three of which have fixed mode settings Min. Saving

> Minimum power management. Doze Mode = 1 hr. Standby Mode = 1 hr Suspend Mode = 1 hr. HDD Power Down = 15 min

# Max Saving

Maximum power management only available for sl CPU's. Doze Mode = 1 min Standby Mode = 1 min. Suspend Mode = 1 min. HDD Power Down = 1 min.

#### User Defined (default)

Allows you to set each mode individually. When not disabled, each of the ranges are from 1 min. to 1 hr. except for HDD Power Down which ranges from 1 min. to 15 min. and disable.

# HDD Power Down

When enabled and after the set time of system inactivity, the hard disk drive will be powered down while all other devices remain active.

The Choices: Disabled (default), 1Min, 2Min, 3Min, 4Min, 5Min, 6Min, 7Min, 8Min, 9Min, 10Min, 11Min, 12Min, 13Min, 14Min, 15Min.

#### Suspend Mode

When enabled and after the set time of system inactivity, all devices except the CPU will be shut off.

The Choices: Disabled (default), 1Min, 2Min, 4Min, 8Min, 12Min, 20Min, 30Min, 40Min, 1Hour.

### Video Off Option

This field determines when to activate the video off feature for monitor power management.

The Choices: Suspend→Off (default), Always on.

#### Video Off Method

This option determines the manner in which the monitor is goes blank.

V/H SYNC+Blank (default)

This selection will cause the system to turn off the vertical and horizontal synchronization ports and write blanks to the video buffer.

#### Blank Screen

This option only writes blanks to the video buffer.

### DPMS

Initial display power management signaling.

# **MODEM Use IRQ**

This determines the IRQ, which can be applied in MODEM use. The Choices: 3 (default) 4/5/7/9/10/11/NA

### Soft-Off by PWR-BTTN

Pressing the power button for more than 4 seconds forces the system to enter the Soft-Off state when the system has "hung." **The Choices:** Delay 4 Sec, **Instant-Off** (default).

#### Ac Loss Auto Restart

This field determines the action the system will automatically take when power is restored to a system that had lost power previously without any subsequent manual intervention. There are 3 sources that provide current to the CMOS area that retains these Power-On instructions; the motherboard battery (3V), the Power Supply (5VSB), and the Power Supply (3.3V). While AC is not supplying power, the motherboard uses the motherboard battery (3V). If AC power is supplied and the Power Supply is not turned on, 5VSB from the Power Supply is used. When the Power Supply is eventually turned on 3.3V from the Power Supply will be used.

There are 3 options: "Former-Sts", "On", "Off".

"Off" (default)Means always set CMOS to the "Off" status when AC power is lost."On"Means always set CMOS to the "On" status when AC power is lost"Former-Sts"Means to maintain the last status of the CMOS when AC power is lost.

For example: If set to "Former-Sts" and AC power is lost when system is live, then after AC power is restored, the system will automatically power on. If AC power is lost when system is not live, system will remain powered off.

#### Chassis Open Warning

This item allows you to enable or disable chassis open warning beep sound. **The Choices: Disabled** (default), Enabled.

#### **IRQ/Event Activity Detect**

If you highlight the literal "Press Enter" next to the "IRQ/Event Activity Detect" label and then press the enter key, it will take you a submenu with the following options:

VGA

When set to **On**, any event occurring at a VGA Port will awaken a system which has been powered down.

The Choices: Off (default), On.

#### LPT & COM

When this option is set to **On**, any event occurring at a COM(serial)/LPT (printer) port will awaken a system which has been powered down. **The Choices: LPT/COM** (default), COM, LPT, NONE.

#### HDD & FDD

When this option is set to **On**, any event occurring on a hard drive or a floppy drive will awaken a system which has been powered down. **The Choices: On** (default), Off.

### PCI Master

When set to **On**, you need a LAN add-on card which supports the power function. It should also support the wake-up on LAN jump. **The Choices: Off** (default), On.

#### PowerOn by PCI Card

When you select Enabled, a PME signal from PCI card returns the system to Full ON state.

The Choices: Disabled (default), Enabled.

Modem Ring Resume The Choices: Disabled (Default), Enabled.

#### **RTC Alarm Resume**

When "Enabled", you can set the date and time at which the RTC (real-time clock) alarm awakens the system from Suspend mode. **The Choices:** Enabled, **Disabled** (default).

# Date (of Month)

You can choose which month the system will boot up. This field is only configurable when "RTC Resume" is set to "Enabled".

#### Resume Time (hh:mm:ss)

You can choose the hour, minute and second the system will boot up. This field is only configurable when "RTC Resume" is set to "Enabled".

### IRQs Activity Monitoring

**Press Enter** to access another sub menu used to configure the different wake up events (i.e. wake on LPT & COMM activity).

| Primary INTR        | On       |
|---------------------|----------|
| IRQ3 (COM2)         | Disabled |
| IRQ4 (COM1)         | Enabled  |
| IRQ5 (LPT2)         | Enabled  |
| IRQ6 (Floppy Disk)  | Enabled  |
| IRQ7 (LPT1)         | Enabled  |
| IRQ8 (RTC Alarm)    | Disabled |
| IRQ9 (IRQ2 Redir)   | Disabled |
| IRQ10 (Reserved)    | Disabled |
| IRQ11 (Reserved)    | Disabled |
| IRQ12 (PS/2 Mouse)  | Enabled  |
| IRQ13 (Coprocessor) | Enabled  |
| IRQ14 (Hard Disk)   | Enabled  |
| IRQ15 (Reserved)    | Disabled |
|                     |          |

# 7 PnP/PCI Configurations

This section describes configuring the PCI bus system. PCI, or Personal Computer Interconnect, is a system, which allows I/O devices to operate at speeds nearing the speed of the CPU itself uses when communicating with its own special components. This section covers some very technical items and it is strongly recommended that only experienced users should make any changes to the default settings.

■ Figure 7. PnP/PCI Configurations

| Phoenix - AwardBIOS CMOS Setup Utility<br>PnP/PCI Configurations                                                                                                |                                                                                           |                                                                                                    |
|----------------------------------------------------------------------------------------------------|-------------------------------------------------------------------------------------------|----------------------------------------------------------------------------------------------------|
| PNP OS Installed<br>Reset Configuration Data<br>Resources Controlled By<br>* IRQ Resources<br>PCI/VGA Palette Snoop<br>Assign IRQ For VGA<br>Assign IRQ For USB | [No]<br>[Disabled]<br>[Auto(ESCD)]<br>Press Enter<br>[Disabled]<br>[Enabled]<br>[Enabled] | Item Help<br>Menu Level →<br>Select Yes if you are<br>using a Plug and Play<br>capable operating<br>system Select No if<br>you need the BIOS to<br>configure non-boot<br>devices |
| ↑↓++:Move Enter:Select +/-<br>F5:Previous Value                                                                                                    |                                                                                           | ESC:Exit F1:General Help<br>ized Defaults                                                                                                    |

# **PNP OS Installed**

When set to YES, BIOS will only initialize the PnP cards used for the boot sequence (VGA, IDE, SCSI). The rest of the cards will be initialized by the PnP operating system like Window<sup>TM</sup> 95. When set to NO, BIOS will initialize all the PnP cards. For non-PnP operating systems (DOS, Netware<sup>TM</sup>), this option must set to NO. **The Choices: No** (default), Yes.

### **Reset Configuration Data**

The system BIOS supports the PnP feature which requires the system to record which resources are assigned and protects resources from conflict. Every peripheral device has a node, which is called ESCD. This node records which resources are assigned to it. The system needs to record and update ESCD to the memory locations. These locations (4K) are reserved in the system BIOS. If the Disabled (default) option is chosen, the system's ESCD will update only when the new configuration varies from the last one. If the Enabled

option is chosen, the system is forced to update ESCDs and then is automatically set to the "Disabled" mode.

The above settings will be shown on the screen only if "Manual" is chosen for the resources controlled by function.

Legacy is the term, which signifies that a resource is assigned to the ISA Bus and provides non-PnP ISA add-on cards. PCI / ISA PnP signifies that a resource is assigned to the PCI Bus or provides for ISA PnP add-on cards and peripherals.

The Choices: Disabled (default), Enabled.

### **Resources Controlled By**

By Choosing "Auto(ESCD)" (default), the system BIOS will detect the system resources and automatically assign the relative IRQ and DMA channel for each peripheral.By Choosing "Manual", the user will need to assign IRQ & DMA for add-on cards. Be sure that there are no IRQ/DMA and I/O port conflicts.

### **IRQ Resources**

This submenu will allow you to assign each system interrupt a type, depending on the type of device using the interrupt. When you press the "Press Enter" tag, you will be directed to a submenu that will allow you to configure the system interrupts. This is only configurable when "Resources Controlled By" is set to "Manual".

| IRQ-3  | assigned to | PCI Device |
|--------|-------------|------------|
| IRQ-4  | assigned to | PCI Device |
| IRQ-5  | assigned to | PCI Device |
| IRQ-7  | assigned to | PCI Device |
| IRQ-9  | assigned to | PCI Device |
| IRQ-10 | assigned to | PCI Device |
| IRQ-11 | assigned to | PCI Device |
| IRQ-12 | assigned to | PCI Device |
| IRQ-14 | assigned to | PCI Device |
| IRQ-15 | assigned to | PCI Device |

### PCI / VGA Palette Snoop

Choose Disabled or Enabled. Some graphic controllers which are not VGA compatible take the output from a VGA controller and map it to their display as a way to provide boot information and VGA compatibility.

However, the color information coming from the VGA controller is drawn from the palette table inside the VGA controller to generate the proper colors, and the graphic controller needs to know what is in the palette of the VGA controller. To do this, the non-VGA graphic controller watches for the Write access to the VGA palette and registers the snoop data. In PCI based systems, where the VGA controller is on the PCI bus and a non-VGA graphic controller is on an ISA bus, the Write Access to the palette will not show up on the ISA bus if the PCI VGA controller responds to the Write.

In this case, the PCI VGA controller should not respond to the Write, it should only snoop the data and permit the access to be forwarded to the ISA bus. The non-VGA ISA graphic controller can then snoop the data on the ISA bus. Unless you have the above situation, you should disable this option.

**Disabled**(default) Enabled Disables the function. Enables the function.

# Assign IRQ For VGA

This item allows the users to choose which IRQ to assign for the VGA. **The Choices: Enabled** (default), Disabled.

# Assign IRQ For USB

This item allows the users to choose which IRQ to assign for the USB. **The Choices: Enabled** (default), Disabled.

# 8 PC Health Status

■ Figure 8. PC Health Status

| Phoenix - AwardBIOS CMOS Setup Utility<br>PC Health Status                                                                                                    |                                                          |  |
|----------------------------------------------------------------------------------------------------|----------------------------------------------------------|--|
| Shutdown Temperature [Disabled]<br>Show H/W Monitor in POST [Enabled]                                                                                           | Item Help                                                |  |
| Show now Monitor in Fost [Enabled]<br>CPU Vcore<br>+ 3.3 V<br>+ 5.0 V<br>+12.0 V<br>5U(SB)<br>Voltage Battery<br>Current CPU FAN Speed<br>Current SYS FAN Speed | Menu Level >                                             |  |
| ↑↓→+:Move Enter:Select +/-/PU/PD:Value F1<br>F5:Previous Values F                                                                                               | J:Save ESC:Exit F1:General Help<br>7: Optimized Defaults |  |

# Shutdown Temperature

This item allows you to set up the CPU shutdown Temperature. This item only effective under Windows 98 ACPI mode.

The Choices:  $60^{\circ}$ C /140°F,  $65^{\circ}$ C /149°F,  $70^{\circ}$ C /158°F, Disabled (default).

#### Show H/W Monitor in POST

If you computer contain a monitoring system, it will show PC health status during POST stage. The item offers several delay time to select you want. **The Choices: Enabled** (default), Disabled .

#### CPU Vcore/+3.3V/+5.0V/+12V/5V(SB)/Voltage Battery

Detect the system's voltage status automatically.

#### Current CPU Temperature

Show you the current CPU temperature.

#### Current CPU FAN Speed

This field displays the current CPUFAN speed.

# Current SYS FAN Speed

This field displays the current speed SYSTEM fan.

# **9 Frequency Control**

■ Figure 9. Frequency Control

| Phoenix - AwardBIOS GMOS Setup Utility<br>Frequency/Voltage Control                    |                     |                                           |
|----------------------------------------------------------------------------------------|---------------------|-------------------------------------------|
| CPU Clock Ratio<br>CPU Vcore                                                           | [ 8 X]<br>[Default] | Item Help                                 |
| DDR Voltage<br>DDR Voltage<br>Auto Detect PCI/DIMM Clk<br>Spread Spectrum<br>CPU Clock | [Default]           | Menu Level >                              |
| ↑↓++:Move Enter:Select +/-<br>F5:Previous Value                                        |                     | ESC:Exit F1:General Help<br>ized Defaults |

# **CPU Clock Ratio**

This item allows you to select the CPU Ratio. **The Choices: 8 X** (default) Min= 8 Max= 50 Key in a DEC number:

# Auto Detect PCI/ DIMM Clk

This item allows you to enable / disable auto Detect PCI Clock. **The Choices: Enabled** (default), Disabled.

### Spread Spectrum

This item allows you to enable/disable the Spread Spectrum function. **The Choices: Enabled** (default), Disabled.

# CPU Clock

This item allows you to select CPU Clock, and CPU over clocking. **Min=100** (default) Max= 255 Key in a Dec number:

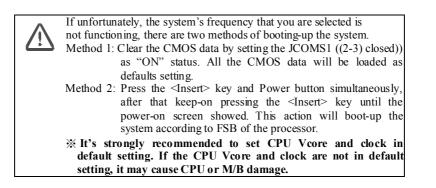